# New Mexico Summative Assessments

*Portal User Guide Spring 2020*

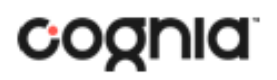

Updated: 2/5/2020

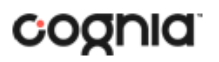

Cognia is a registered trademark of Cognia, Inc. The Cognia logo is a trademark of Cognia, Inc. All rights reserved.

© 2020 eMetric, LLC. This document, including any and all attachments, contains the proprietary and confidential information of eMetric. It is not to be distributed to any party without the explicit written consent of eMetric

iTester is a trademark of eMetric LLC.

# **Contents**

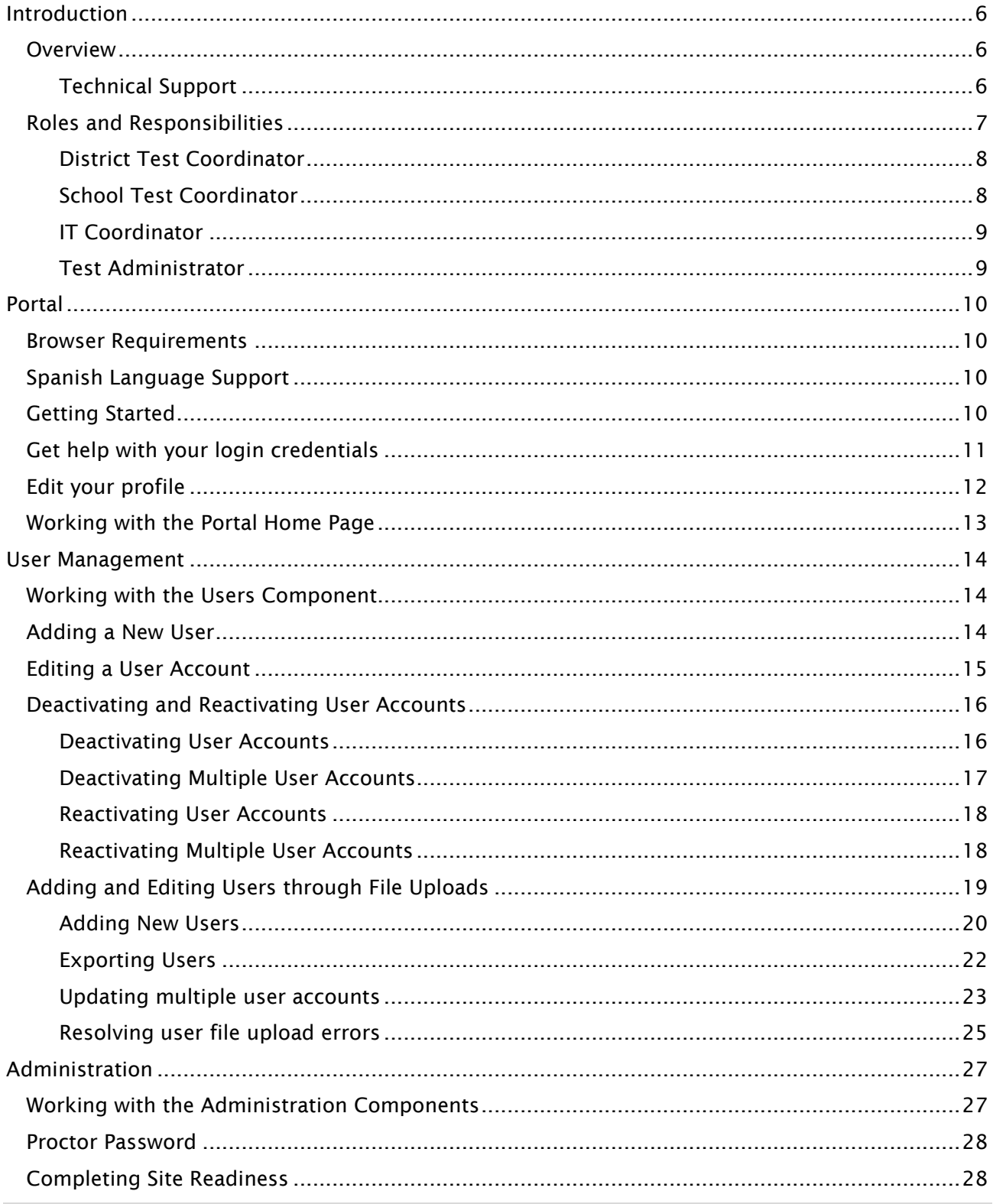

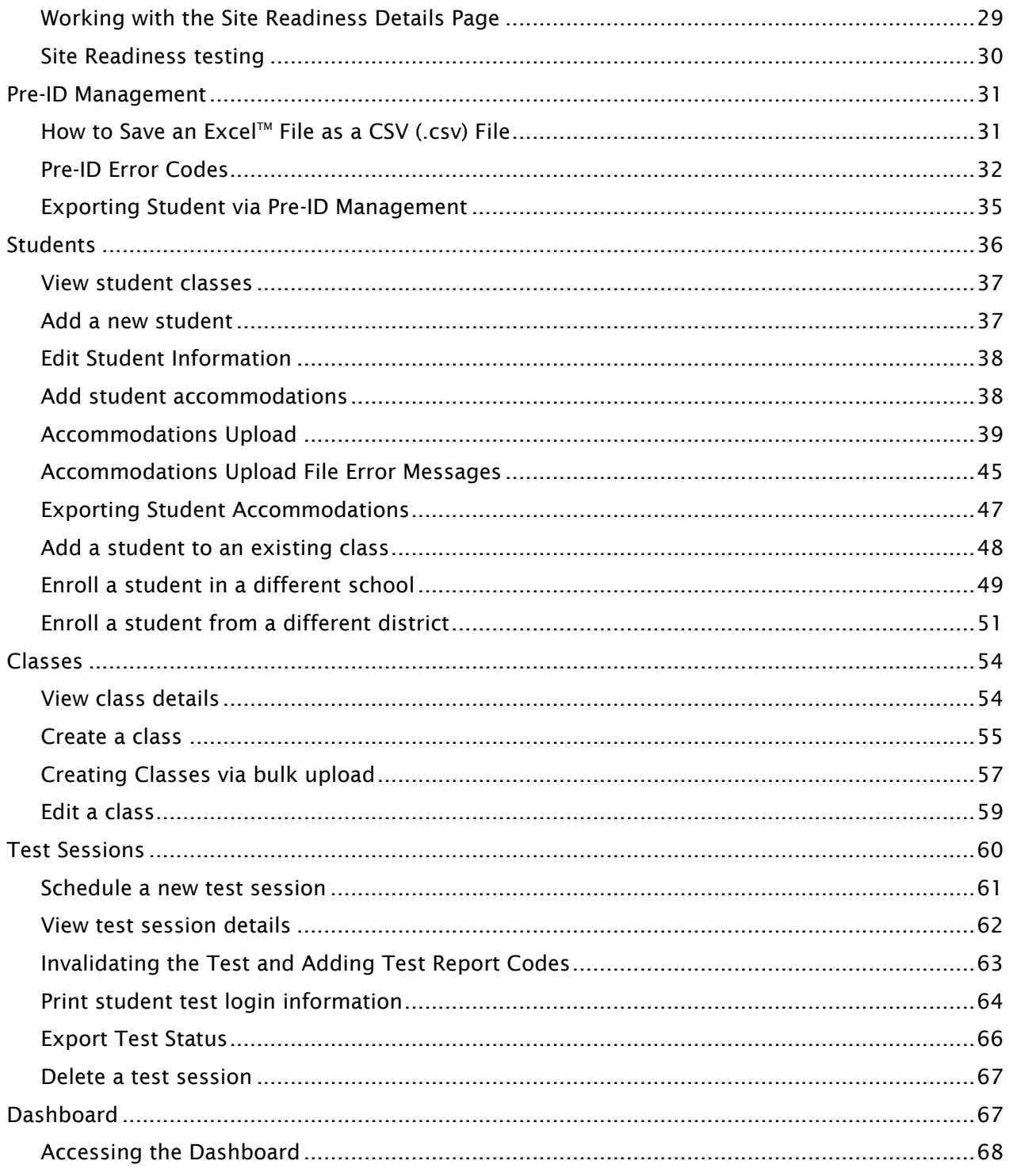

# <span id="page-4-0"></span>**Introduction**

## <span id="page-4-1"></span>**Overview**

There are two components of the New Mexico Summative Assessments online testing platform: the online Portal, used by school, district and state administrators, and the Kiosk, used by students for testing.

The Portal provides school, district, and state administrators access to the following components:

- 1. User Management: used for adding and editing portal user accounts.
- 2. Administration: used for downloading kiosks and completing site set-up, adding students, transferring students, assigning test accommodations to students, organizing students into classes for testing, scheduling tests, accessing students' test log-in information, and monitoring student testing progress.
- 3. Reporting: viewing and managing assessment results in roster reports, summary reports, and quick reports.

Note: The Reporting component will become accessible once operational student testing data is made available.

For more information on installing the New Mexico Summative Assessments Kiosk, see the *New Mexico Summative Assessments Kiosk Installation Guide*, which is available on the New Mexico Summative Assessments Help & Support page: [https://newmexico.onlinehelp.cognia.org](https://newmexico.onlinehelp.cognia.org/)

#### <span id="page-4-2"></span>**Technical Support**

If you experience any difficulty downloading or installing the kiosk, contact Cognia Technical Support at **nmtechsupport@cognia.org** or (877) 676-6722.

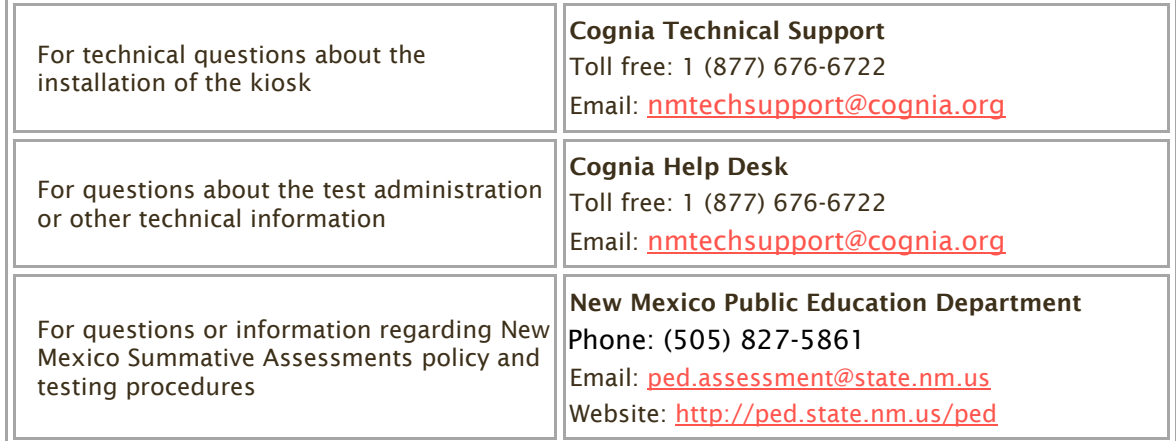

## <span id="page-5-0"></span>**Roles and Responsibilities**

The New Mexico Summative Assessments Portal recognizes four user roles:

- 1. District Test Coordinator (DTC)
- 2. School Test Coordinator (STC)
- 3. IT Coordinator (ITC)
- 4. Test Administrator (TA)

Each role has a separate set of responsibilities which determine the user's level of access to the components available on the New Mexico Summative Assessments Portal, see Table 1 for more information.

#### Table 1. User Roles and Responsibilities

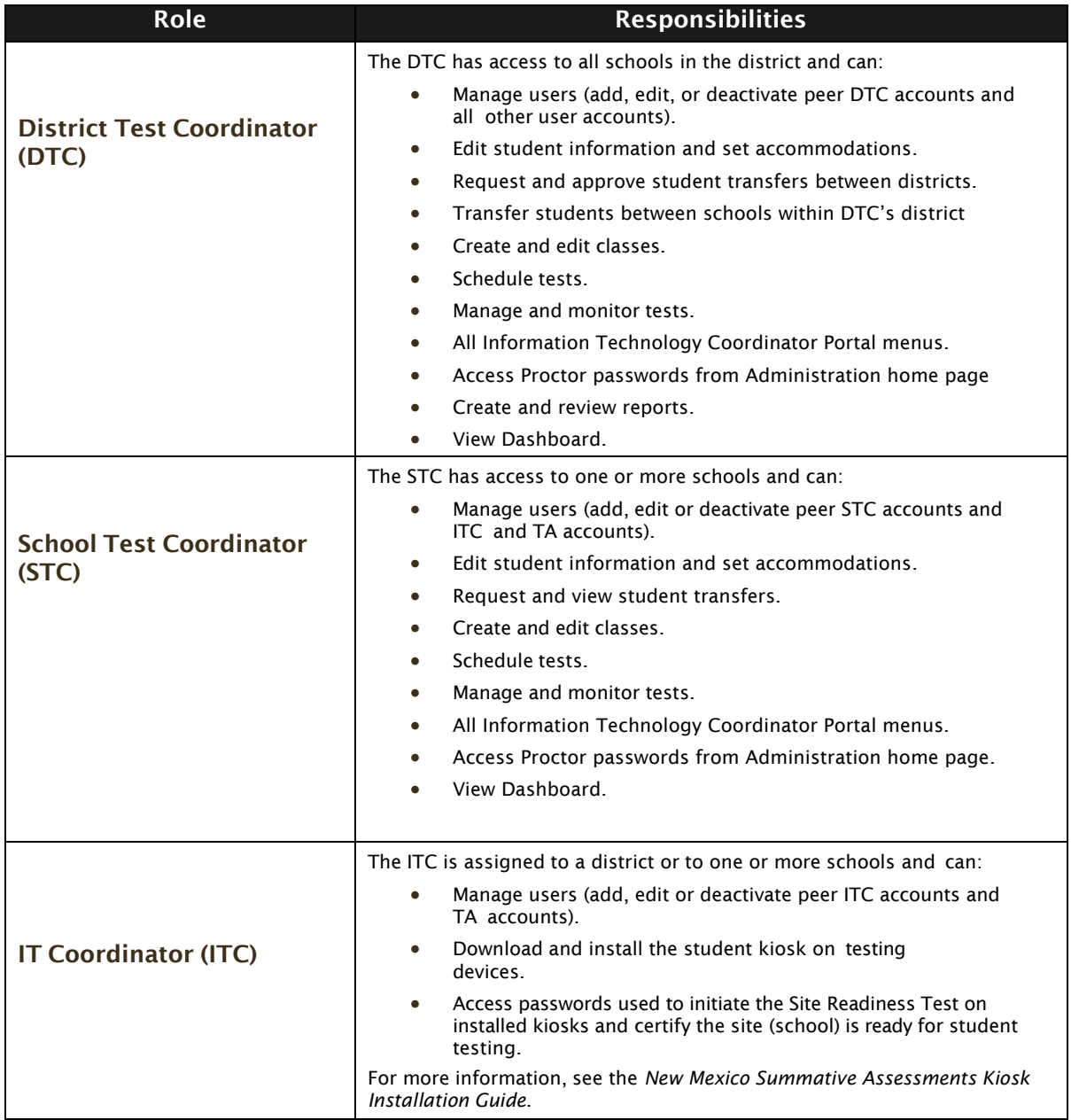

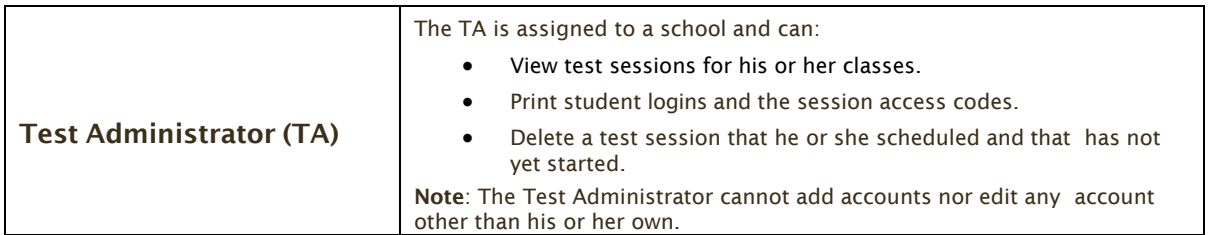

The District Test Coordinator will be assigned to all schools in the district; all other users will be assigned to their specific school(s) within the district. Users cannot access components or information for any organization (district or school) to which they are not assigned but can be assigned to multiple schools under one account.

- 1. For assistance with other schools within your district, contact your District Test Coordinator.
- 2. For assistance with schools in another district, contact the Cognia Help Desk at [nmtechsupport@cognia.org](mailto:nmhelp@measuredprogress.org) or (877) 676-6722.

#### <span id="page-6-0"></span>**District Test Coordinator**

At least one District Test Coordinator account has been provided for each district.

Important: If you have not received your credentials, contact the Cognia Help Desk at [nmtechsupport@cognia.org](mailto:nmhelp@measuredprogress.org) or (877) 676-6722.

The DTC has access to the [Users](#page-11-1) and [Administration](#page-25-0) components in the New Mexico

Summative Assessments Portal. When you receive your credentials, you are ready to:

- 1. Edit your [profile](#page-11-1) to update the generic DTC username and email address.
- 2. Change your password.
- 3. Create peer (DTC), STC, ITC and TA roles for schools in your district.

#### <span id="page-6-1"></span>**School Test Coordinator**

The District Test Coordinator will create any required School Test Coordinator account(s) for schools in the district. New users will receive two separate emails containing their username and password.

Important: If you have not received your credentials:

- 1. Public school: Contact your DTC.
- 2. BIE school or charter school: Contact the Cognia Help Desk at [nmtechsupport@cognia.org](mailto:nmtechsupport@cognia.org) or (877)676-6722.

The STC has access to the [Users](#page-11-1) and [Administration](#page-25-0) components for the assigned school or schools in the New Mexico Summative Assessments Portal.

When you receive your credentials, you are ready to:

- 1. Edit your [profile](#page-11-1) to update the generic STC username and email address.
- 2. Change your password.
- 3. Create peer (STC), ITC and TA roles for your school or schools in your district.

#### <span id="page-7-0"></span>**IT Coordinator**

The District Test Coordinator or School Test Coordinator will create any required IT Coordinator account(s) for schools in the district. New users will receive two separate emails containing their username and password.

Important: If you have not received your credentials, contact your DTC or STC.

The ITC only has access to the Site [Readiness tab of the Administration](#page-26-2) component for the assigned school or schools. A DTC or STC assigned to the school or schools also has access to perform the site setup and certification tasks.

When you receive your credentials, you are ready to set up the testing environment for one or more schools in your district:

- 1. Configure the network for student testing.
- 2. Download and install the appropriate kiosk to each device that will be used for testing. Windows and MAC kiosks are downloaded directly from the portal. Tablet kiosks are downloaded directly from the appropriate app store.
- 3. Launch the kiosk on each test device.
- 4. Complete the Site Readiness Test to ensure that testing devices are ready for student testing.
- 5. Certify the site (school) is ready for student testing.

For information on installing the kiosk, see the New Mexico Summative Assessments Kiosk Installation Guide.

#### <span id="page-7-1"></span>**Test Administrator**

The District Test Coordinator or School Test Coordinator will create one or more Test Administrator accounts for your school.

Important: If you have not received your credentials, contact your DTC or STC.

The TA only has access to the Test Sessions tab of the Administration component for their assigned school or schools.

Note: If a DTC or STC also acts as a TA for one or more test sessions, you will need to set up a separate account, with a unique username, and assign it to the TA role for one or more schools. This ensures a username is available in the Test Administrator list and can be assigned to classes that are then scheduled for test sessions.

When you receive your credentials, you are ready to:

- 1. Schedule test sessions for your classes.
- 2. Print logins for your students.

Note: The printout also includes test details, the session access codes, and a master list of student login information and accommodations for the test proctor.

- 3. Assign Test Report Codes
- 4. Delete a test session that you scheduled that has not started.

# <span id="page-8-0"></span>**Portal**

### <span id="page-8-1"></span>**Browser Requirements**

See the *New Mexico Summative Assessments Technology Guidelines* for the latest supported versions on desktops and laptops.

These browser requirements are separate from the technology requirements of the student test delivery system. Student testing is done via a secure kiosk downloaded to the student testing device and is separate from the Portal. For more information, see the *New Mexico Summative Assessments Kiosk Installation Guide*.

For assistance working with the online Portal, contact the Cognia Help Desk at [nmtechsupport@cognia.org](mailto:nmhelp@cognia.org) or (877) 676-6722.

## <span id="page-8-2"></span>**Spanish Language Support**

The New Mexico Summative Assessments online test administration is also available in Spanish.

For instructions on localizing student workstations for Spanish and adding accommodations for the students requiring a Spanish text-to-speech version of the test see the *New Mexico Summative Assessments Technical Guide for Spanish Language Support*, which is available on the New Mexico Assessment Help & Support page: <https://newmexico.onlinehelp.cognia.org/>

### <span id="page-8-3"></span>**Getting Started**

1. Go to the New Mexico Summative Assessments Portal URL, [https://newmexico.measuredprogress.org.](https://newmexico.measuredprogress.org/)

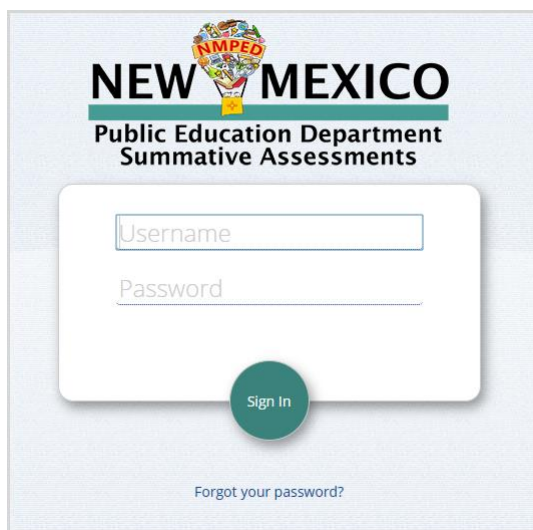

2. Log in with your unique username and password. New portal users will be sent two separate emails containing your login credentials.

Important: If you did not receive your login information, contact your District Test Coordinator or the Cognia Help Desk at [nmtechsupport@cognia.org](mailto:nmtechsupport@cognia.org) (877) 676-6722.

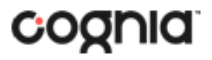

- 3. When logging into the portal for the first time, you will be required to change your password. After successfully updating your password you will be re-directed to the portal home page.
- Password Requirements:
	- 1. Portal passwords will expire every 365 days. You will be required to change password that are over 365 days old.
	- 2. Your passwords must:
		- a. Be a minimum of 8 characters,
		- b. Contain one uppercase letter,
		- c. Contain one lowercase letter,
		- d. Contain one special character  $(\sim 0.00448\% \times 10^{-10} 1.0016799)$  and
		- e. One number.
	- 3. You will be required to change their password when logging in to the portal for the first time.
		- a. You will be restricted from changing your password to the auto-generated password you receive via email.
		- b. New passwords will be required to meet the password requirements outlined above.

### <span id="page-9-0"></span>**Get help with your login credentials**

Contact Cognia [Technical](mailto:nmtechsupport@cognia.org) Support if you have trouble logging in to the portal.

If you have forgotten your password:

- 1. Click Forgot your password? Located below the Sign In button.
- 2. Type your username.
- 3. Click Reset Password.

You will receive an email message with instructions for resetting your password.

- 4. Click the link in the email to open your account profile in the New Mexico Summative Assessments Portal.
- 5. In the Password field, type a new password.
- 6. Click Save Profile.

If you have forgotten your username:

- 1. Click Contact Support at the bottom of the login page or call Cognia Technical Support at (877) 676-6722.
- 2. An email message addressed to **[nmtechsupport@cognia.org](mailto:nmtechsupport@cognia.org)** will open in your computer's primary email service.
- 3. Add a message to the body of the email and click Send.

## <span id="page-10-0"></span>**Edit your profile**

Your profile page displays your contact information, organization(s), and role.

From your profile page, you can make the following changes to your account:

- Change your first and/or last name, but not your username.
- Edit your email address, which is used to communicate with you about your account.
- Change your password.
- Provide other contact information (phone, fax, mailing address).

To edit your profile information:

- 1. Click your username in the top-right corner of the page.
- 2. Your profile page appears.

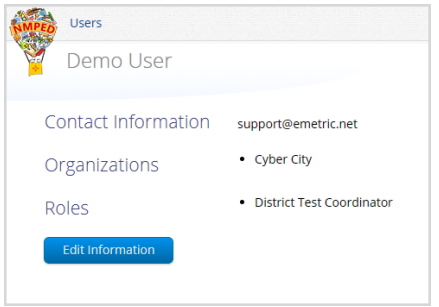

3. Click Edit Information.

The Edit User form appears.

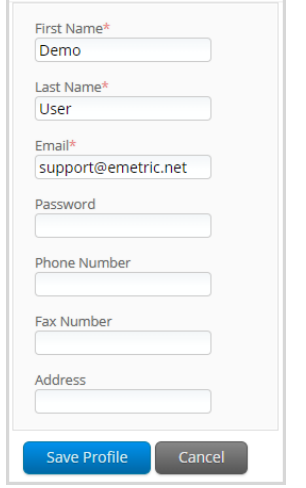

4. Make changes in the appropriate fields.

Note: Fields with a red asterisk (\*) are required.

Tip: Be sure to use a password you can remember. For a quick (2 seconds) look at your password, click Glimpse Password.

5. Click Save Profile to save changes to your profile or click Cancel to discard changes to your profile.

## <span id="page-11-0"></span>**Working with the Portal Home Page**

When you log in to the portal, the portal home page appears:

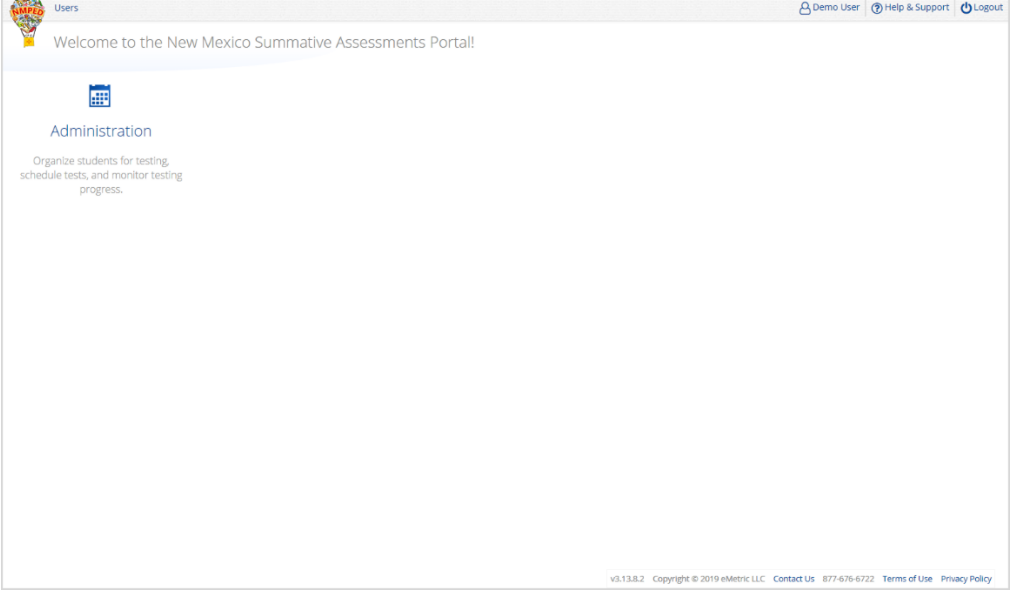

The Portal home page contains the components available to you according to your role and organization (district or school). See Table 2 for navigation options from the portal home page.

#### Table 2. Navigation from the Portal Home Page

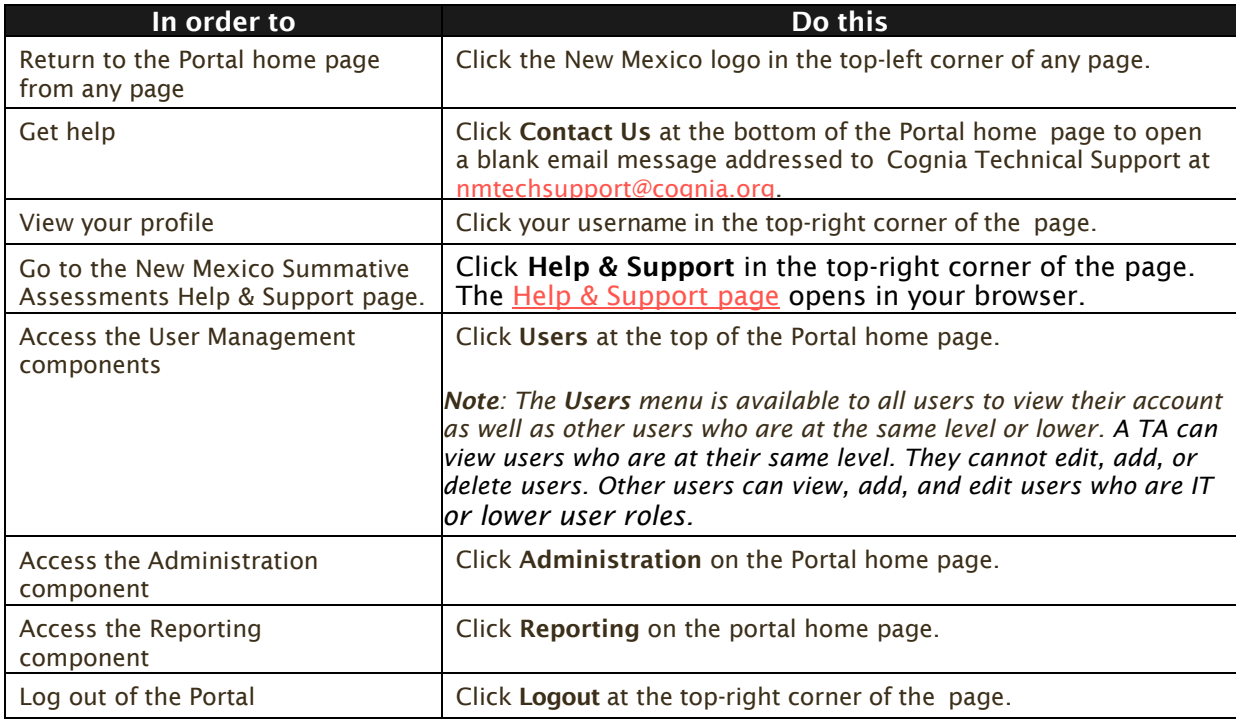

<span id="page-11-1"></span>Note: For more information regarding the Reporting component, please see the *New Mexico Summative Assessments Reporting User Guide*

# <span id="page-12-0"></span>**User Management**

The Users component provides access to:

- 1. Add new users.
- 2. Edit existing user accounts.

### <span id="page-12-1"></span>**Working with the Users Component**

The Users menu is available to DTCs, STCs, ITCs, and TAs.

1. At the top of the Portal home page, click Users.

By default, the Users page displays a list of existing users for the school or schools to which you have access.

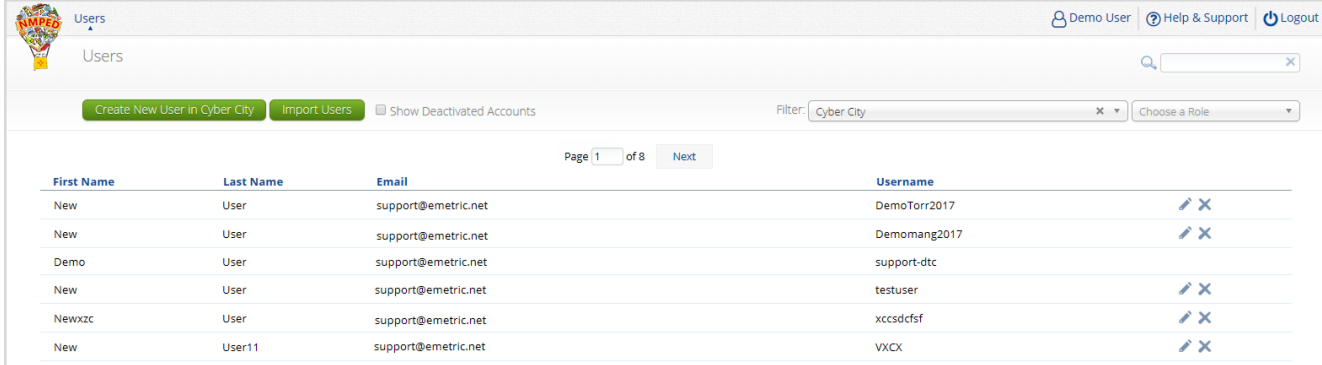

- 2. To rearrange the Users table:
	- Sort columns by clicking the column heading.
	- Filter the list by selecting an organization in the Choose an Organization dropdown menu.
	- Filter the list by selecting a user role in the **Choose a Role** drop-down menu.
- 3. To locate a user, in the **Search**  $(2)$  box in the top-right corner of the page, type the first name, last name, username, or email address of the user, and then click  $\mathbb{Q}$ .

### <span id="page-12-2"></span>**Adding a New User**

To add a new user, from the Users page:

- 1. Click Create New User.
- 2. On the user entry form, enter the new user's personal and contact information.

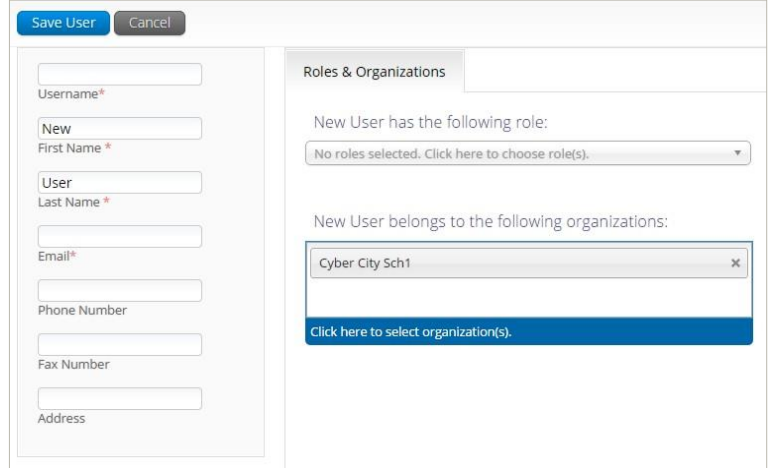

Note: Fields with a red asterisk (\*) are required.

Every account requires a unique username. The user's first name, last name, or email address may be the same as that of another account, but the username must be unique.

Important: Ensure the email address is accurate. New portal users will be sent two separate emails contacting their username and password to the email specified.

3. From the New User has the following role drop-down list, select a role.

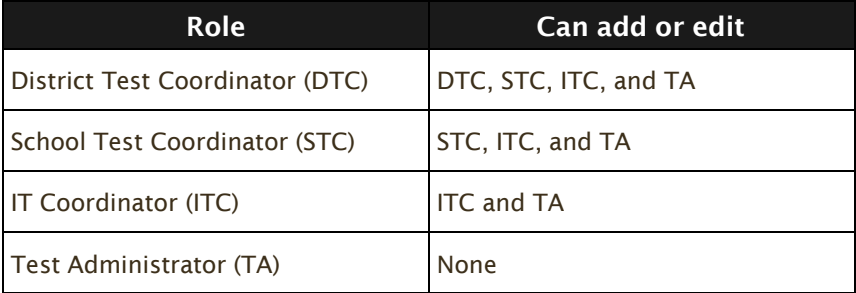

Note: When adding or editing a TA user, you must also select the administration and test subjects to which that TA's classes will be assigned when you are creating testing classes associated with that TA.

4. In the New User belongs to the following organizations list, select one or more organizations.

Tip: To remove an organization, click  $\mathbb{X}$  to the right of the school or district name.

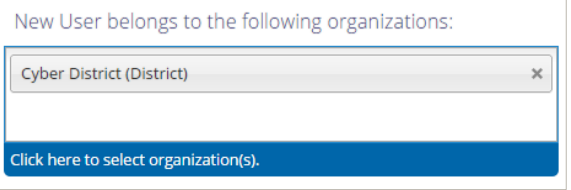

5. Click Save User to save the new user account or click Cancel to discard the new user account.

### <span id="page-13-0"></span>**Editing a User Account**

To edit an existing user's account:

1. Locate the user in the Users list, and then click Edit  $(\cdot)$  in the column on the right. The user's profile page appears.

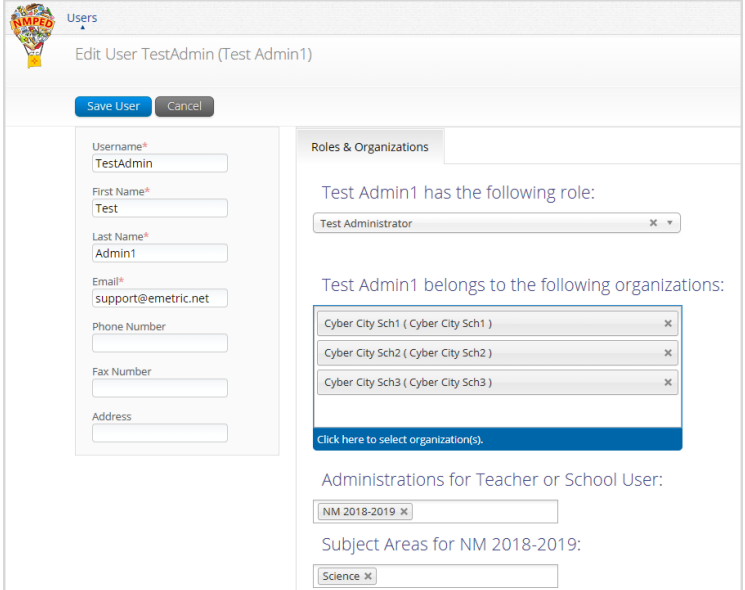

2. Make changes to the profile fields.

Note: Fields with a red asterisk are required.

Important: You can reassign or edit the user's role and organization.

3. Click Save User to save changes to the user's profile or click Cancel to discard changes to the user's profile.

### <span id="page-14-0"></span>**Deactivating and Reactivating User Accounts**

A DTC can deactivate existing user accounts and reactivate user accounts that were previously deactivated. Deactivating a user account will remove the account from the list of users and render the account unusable. The account still exists in the system and the username cannot be reused. Accounts that have been deactivated can also be reactivated, edited and used again.

Note: When a user account is deactivated or reactivated, an email will be sent to the user to notify them of the deactivation or reactivation.

#### <span id="page-14-1"></span>**Deactivating User Accounts**

From the Users page:

- 1. Locate the user(s) in the Users table, and then click Deactivate User ( $\rightarrow$ ) in the column on the right or the blue Deactivate button at the top of the page.
- 2. A pop-up verification message will appear. To deactivate the user, click Deactivate.

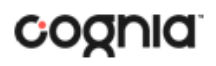

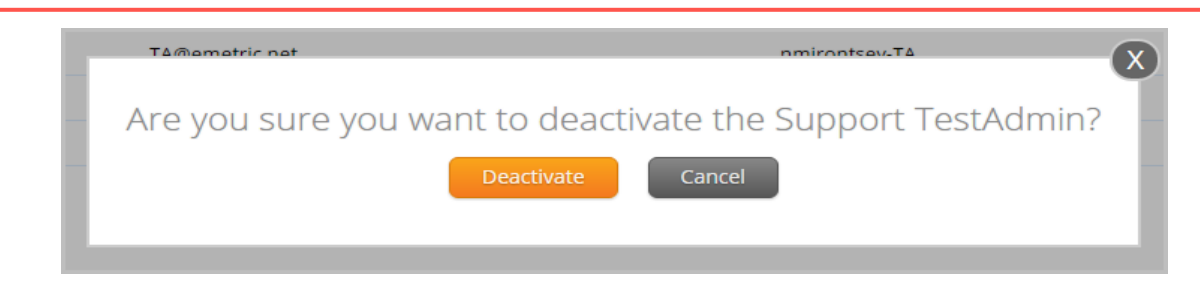

- 3. Click OK to confirm.
- 4. The user will then be deactivated from the Portal.

Note: Only DTCs can deactivate users in the portal. Deactivated users will not be able to log in to the portal using their assigned username and password.

#### <span id="page-15-0"></span>**Deactivating Multiple User Accounts**

A DTC can deactivate multiple user accounts at once in the New Mexico Summative Assessments Portal.

1. In the user table select the accounts to be deactivated by clicking on the name of the user. Selected users will be highlighted in green. After a user is selected, the Deactivate button appears above the user table.

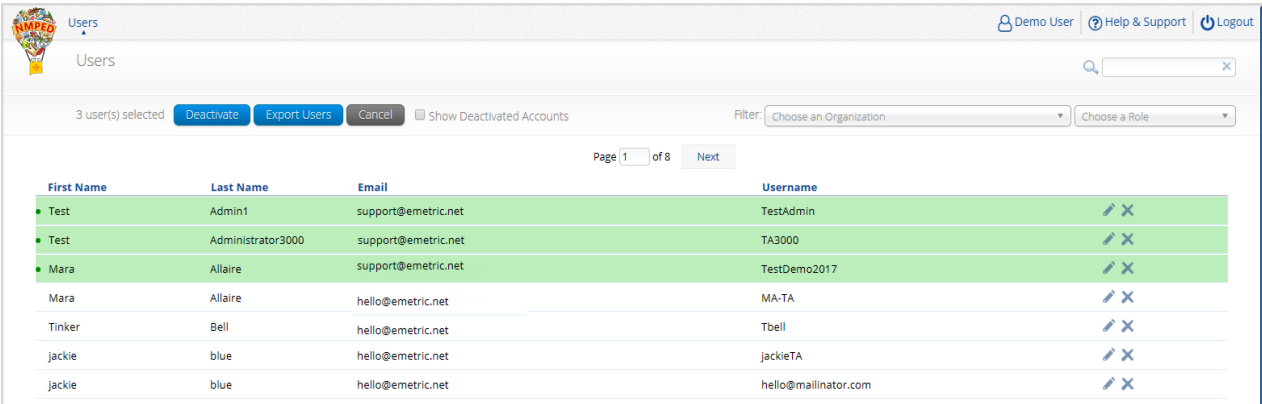

2. After all user accounts are selected, click Deactivate. A pop-up verification message will appear to confirm that you would like to deactivate the selected user accounts. Click Deactivate to deactivate the user accounts.

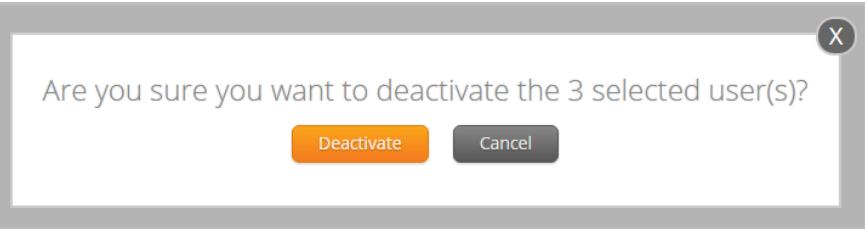

3. The selected user accounts are now deactivated in the New Mexico Summative Assessments Portal.

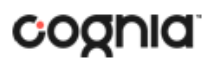

#### <span id="page-16-0"></span>**Reactivating User Accounts**

If needed, deactivated user accounts in the Science Assessment Portal can be reactivated by a DTC. From the Users page check the box Show Deactivated Accounts.

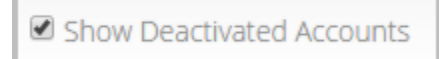

The table of users will now display only deactivated accounts.

- 1. Locate the user in the Users table, and then click  $(\dagger)$  in the column on the right.
- 2. A pop-up verification message will appear. To reactivate the user, click Reactivate.

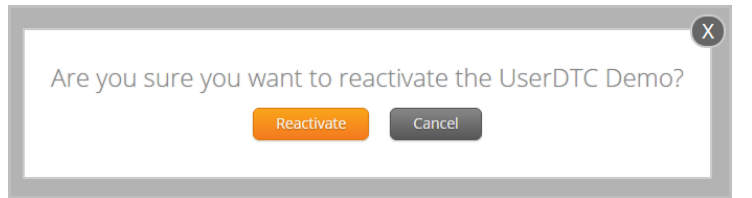

3. The user will be reactivated in the New Mexico Summative Assessments Portal and will be able to log in to the portal using their assigned username and password.

#### <span id="page-16-1"></span>**Reactivating Multiple User Accounts**

A DTC can reactivate multiple user accounts at once in the New Mexico Summative Assessments Portal.

1. In the user table select the accounts to be reactivated by clicking on the name of the user. Selected users will be hightlighted in green. After a user has been selected the Reactivate button will appear above the table.

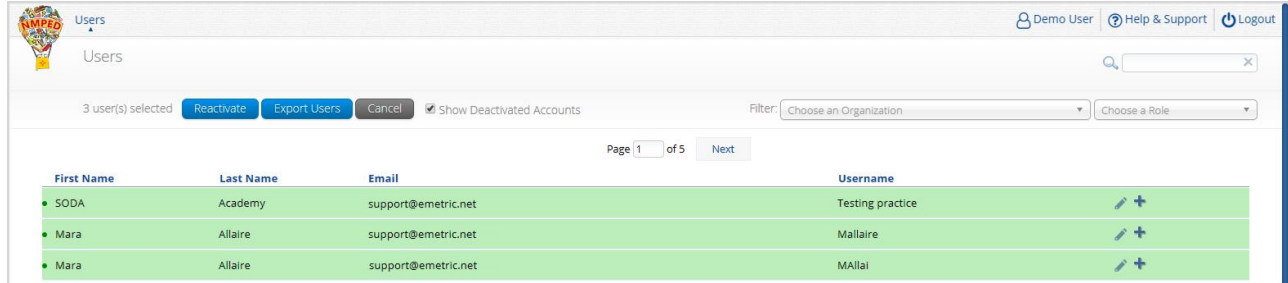

2. After all user accounts are selected, click Reactivate. A pop-up verification message will appear. Click Reactivate to reactivate the user accounts.

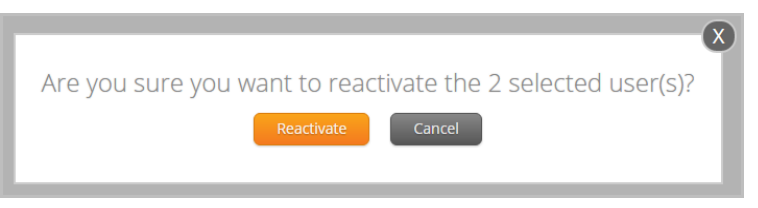

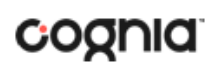

3. The selected users are now reactivated in the New Mexico Summative Assessments Portal and will be able to log in to the portal using their assigned username and password

## <span id="page-17-0"></span>**Adding and Editing Users through File Uploads**

If you have several users to add or edit, it may be easier to use the file upload feature. File uploads are required to be in CSV file format. Table 3 describes the columns in the upload file, the required fields, and the accepted values.

Note: Separate upload files must be used to add new users and edit exiting users. The user upload feature is not available during the online testing window.

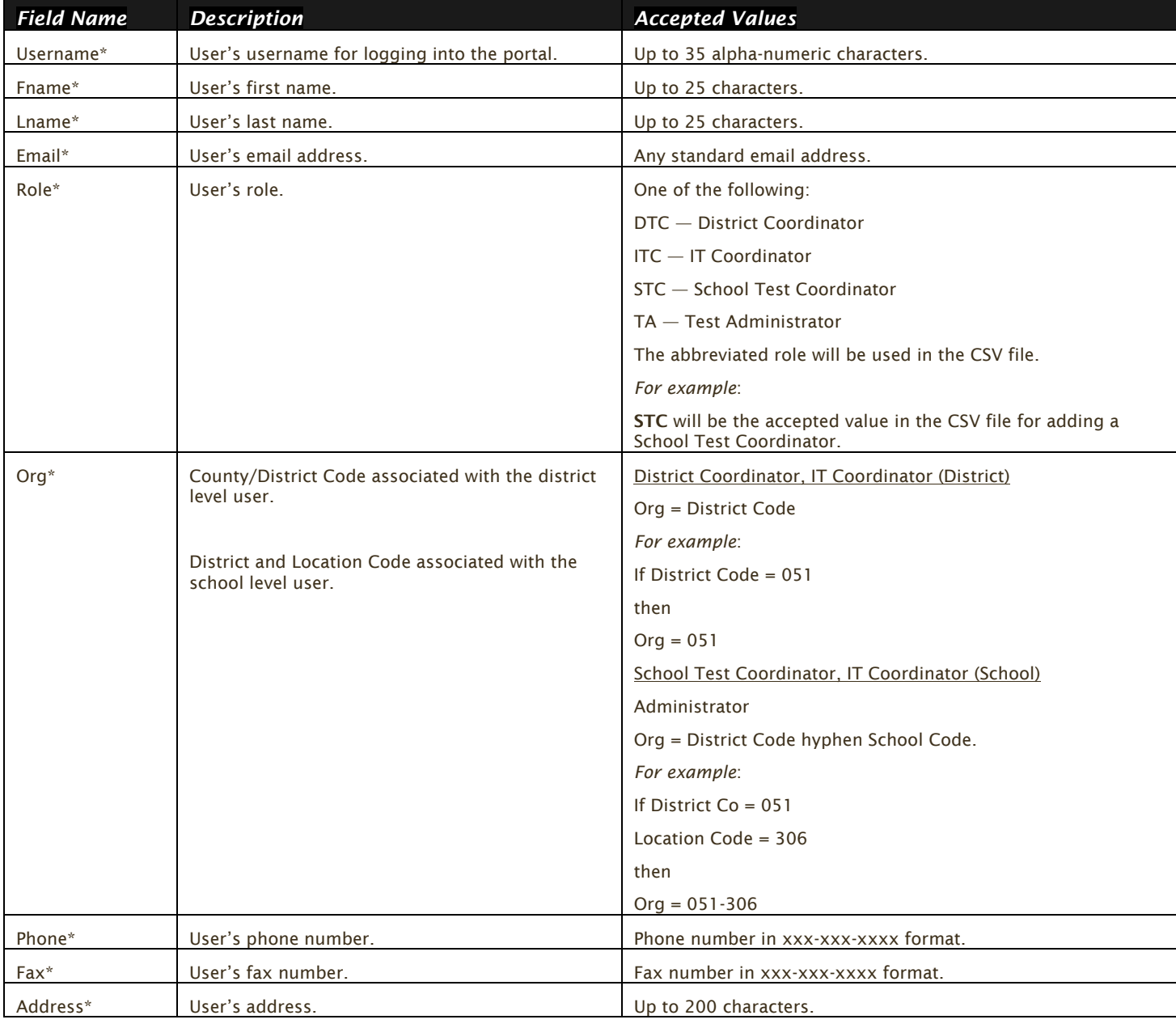

#### Table 3. Columns in the User Upload File

\*Required Field

![](_page_18_Picture_0.jpeg)

Note: District and Location codes are available on the NM Public Education Department's website located [here.](http://ped.state.nm.us/stars/dl10/districtLocationNamesCodes.pdf)

#### <span id="page-18-0"></span>**Adding New Users**

From the Users page:

- 1. Click Import Users
- 2. On the Upload Users page select Add New Users from the Action drop down menu.

![](_page_18_Picture_115.jpeg)

- 3. Once you have selected an action the user upload template will be made available for download. Click on the Download Template link to download the template onto your computer.
- 4. Fill out the template accordingly and save the file in CSV format. See Table 3 for required fields and accepted values.

Note: There is a limit of 30 records for each upload file.

The following is an example of an upload file. In this file multiple user types will be added to the portal, including two STC users, two TA users, one DTC user and one ITC user.

![](_page_18_Picture_116.jpeg)

Note: If you are creating an account for a district test coordinator or district IT coordinator with a district code that contains preceding zeros, the Org field cell/column will need to be formatted as Text. You will then save the document as a .csv and upload.

![](_page_19_Picture_0.jpeg)

5. Click Choose File and select the file you would like to upload from your computer, you will now see the file name next to the Choose File button.

![](_page_19_Picture_94.jpeg)

6. Click Upload to upload the file. After the file is uploaded you will receive a pop-up confirmation message that the user file has been uploaded. A summary that contains a breakdown of the number of users created and the number of records that were rejected in the file upload will also be provided.

Note: When there are errors in the upload file, a link to a downloadable error file will be available below the summary. For information on file upload errors and resolving file upload errors, see the [Resolving user file upload errors](#page-23-0) section.

![](_page_19_Picture_95.jpeg)

7. When a user is successfully uploaded their user account will be created and an email will be sent to the new user with their username and password for the New Mexico Summative Assessments Portal.

![](_page_20_Picture_0.jpeg)

#### <span id="page-20-0"></span>**Exporting Users**

User information can be exported from the New Mexico Summative Assessments Portal in the form of a CSV file. To update existing users' information using the file upload feature, you should first export existing users, edit the file and then upload the file using the Update Existing Users file upload option.

From the Users page:

1. Select the users from the user table that you want to export by clicking on the user's name. Selected users will be highlighted in green.

![](_page_20_Picture_78.jpeg)

2. Click Export Users.

A confirmation message will appear to confirm that the user data you selected was exported and the Export file downloaded.

3. Open the downloaded CSV file to view the user data that was exported.

![](_page_20_Picture_79.jpeg)

![](_page_21_Picture_0.jpeg)

#### <span id="page-21-0"></span>**Updating multiple user accounts**

Multiple user accounts can be updated at one time by exporting a user file as a csv file, editing the exported user file, and uploading the edited file back into the New Mexico Summative Assessments Portal.

#### To export the file:

1. From the Users page Select the users in the user table that you want to edit by clicking on the user's name. The selected users will be highlighted in green.

![](_page_21_Picture_116.jpeg)

2. Click Export Users.

A confirmation message will appear to indicate the user data selected was exported and the file was downloaded.

3. Within the downloaded user export file make the appropriate changes and updates following the guidelines in Table 3 for required fields and accepted values. After the changes and updates have been made, save the file as a CSV.

![](_page_21_Picture_117.jpeg)

- 4. From the Users page click Import Users.
- 5. Select Update Existing Users on the upload user page drop down box.

Note: There is a limit of 30 records for each upload file.

![](_page_22_Picture_0.jpeg)

![](_page_22_Picture_54.jpeg)

6. Click Choose File and select the file you would like to upload; you will now see the file name next to the Choose File button.

![](_page_22_Picture_55.jpeg)

7. Click Upload to upload the file. After the file is uploaded you will receive a pop-up confirmation message that the user file has been uploaded. A summary of the number of users who were updated will be provided.

![](_page_22_Picture_56.jpeg)

#### <span id="page-23-0"></span>**Resolving user file upload errors**

If there are errors in the user file upload, you will be notified after you upload the file. A summary of the results of the upload will be shown on the Upload Users page and a downloadable file detailing the errors will be made available. Pop-up notification messages are provided in Table 4 along with results of the file upload and next steps to resolve any errors.

Table 4. User Upload Pop-up Messages, Results of File Upload, and Next Steps

![](_page_23_Picture_50.jpeg)

Click Download records with errors to download a file that contains details about errors in the uploaded file.

![](_page_23_Picture_51.jpeg)

The Error File can contain one or more of the errors shown in Table 5.

#### Table 5. Error File Notes, Results, and How to Fix Errors

![](_page_24_Picture_211.jpeg)

#### Pictured below is a sample error file:

![](_page_24_Picture_212.jpeg)

After you correct the invalid fields in the User Upload file, save the updated file to your device and repeat steps to import the updated file.

# <span id="page-25-0"></span>**Administration**

The Administration components provide access to:

- 1. Windows and MAC kiosk download links.
- 2. Site Readiness.
- 3. Student information and accommodations.
- 4. Enrollment Transfers.
- 5. Class and test session set-up.
- 6. Test session status, session access codes and student test log-in tickets.

### <span id="page-25-1"></span>**Working with the Administration Components**

The Administration home page displays the Administration components available according to the permissions for the logged-in user's role.

1. On the Portal home page, click Administration.

The Administration home page appears. The Administration components are available at the top of any Administration page.

Table 6 describes the Administration components and lists the roles that have access to each component set.

| <b>Click</b>                         | In order to                                                                                                    | <b>Roles</b>             |
|--------------------------------------|----------------------------------------------------------------------------------------------------|--------------------------|
| <b>New Mexico Logo</b>               | Return to the New Mexico Summative Assessments Portal home page.                                                                                                    | <b>All Roles</b>         |
| Home                                 | Return to the Administration home page from any other<br>Administration page.                                                                                                    | <b>All Roles</b>         |
|                                      | Note: Home does not return you to the portal home page. Click the logo<br>in the top-left corner of the page to return to the portal home page.                                                          |                          |
| <b>Site Readiness</b>                | Review a summary of completed Site Readiness tests and certify the site<br>as ready for student testing.                                                                                                 | DTC                      |
|                                      |                                                                                                    | <b>STC</b>               |
|                                      |                                                                                                    | <b>ITC</b>               |
| <b>Students</b>                      | Add and edit student information, accommodations, and enroll or<br>unenroll students from the building.                                                                                                  | DTC                      |
|                                      |                                                                                                    | <b>STC</b>               |
| <b>Enrollment</b><br><u>Transfer</u> | View, request, and approve enrollment transfers.                                                                                                    | DTC                      |
|                                      | Important: STCs and DTCs will have access and can request, only DTCs<br>will be able to approve Enrollment Transfers.                                                                                    | <b>STC</b>               |
| <b>Classes</b>                       | View, add, and edit classes.                                                                                                    | <b>DTC</b><br><b>STC</b> |
|                                      |                                                                                                    |                          |
| <b>Test Sessions</b>                 | View, schedule, and delete test sessions; print student tickets with their<br>login information.                                                                                                    | DTC                      |
|                                      |                                                                                                    | <b>STC</b>               |
|                                      |                                                                                                    | TA                       |
| <b>Pre-ID</b><br><b>Management</b>   | Uploading pre-ID files will add new students to the portal, update<br>existing student demographic data, update student enrollment, and<br>add/update student accommodations and accessibility features. | <b>DTC</b>               |

Table 6. Administration Components and Access by User Role

![](_page_26_Picture_0.jpeg)

![](_page_26_Picture_179.jpeg)

### <span id="page-26-2"></span><span id="page-26-0"></span>**Proctor Password**

DTCs and STCs have access to the proctor password on the Administration home page. They can view the proctor password for each school in their district.

![](_page_26_Picture_180.jpeg)

### <span id="page-26-1"></span>**Completing Site Readiness**

The Site Readiness component monitors progress toward site (school) certification.

Note: If you are an ITC user, you will only have access to the Site Readiness components of the portal.

For users with access to Site Readiness, including DTC, STC, and ITC roles, the Administration home page contains the links for downloading and installing the kiosk on Windows and Mac devices. The Site Readiness Test login account information appears at the bottom of the Administration home page.

![](_page_26_Picture_181.jpeg)

![](_page_27_Picture_0.jpeg)

For instructions on installing the kiosk, see the New Mexico Summative Assessments Kiosk Installation Guide.

1. At the top of the Administration page, click Site Readiness.

![](_page_27_Picture_378.jpeg)

The Site Readiness page displays the following information for each school that has performed Site Readiness testing:

- Number of devices tested
- Date and time when the sites were certified
- User who certified the Site Readiness testing for each school listed.

For more information, see Site [Readiness](#page-28-0) Testing.

- 2. To rearrange the Site Readiness page:
	- Sort columns by clicking on the column heading.
	- Filter the table by selecting an organization from the organization drop-down list.

#### <span id="page-27-0"></span>**Working with the Site Readiness Details Page**

The Site Readiness Details page displays a list of devices on which a Site Readiness test has been run.

From the Site Readiness page:

1. Click View Details.

The Site Readiness Details page appears.

![](_page_27_Picture_379.jpeg)

- 2. To rearrange the Site Setup Details page:
	- Sort columns by clicking the column heading.
	- Filter the table by selecting an organization from the organization drop-down list.

#### <span id="page-28-0"></span>**Site Readiness testing**

Site Readiness testing identifies potential technical problems prior to student testing. The test is designed to simulate a test scenario and is used to verify that testing devices meet the minimum requirements and have been properly configured.

To administer the Site Readiness Test, the ITC, DTC or STC launches the New Mexico Summative Assessments Kiosk on each device configuration (i.e., device type and operating system) being used for testing and uses the site readiness login for the assigned school to run the Site Readiness Tests.

The Site Readiness Test includes the System Set-Up Test, which will test your connection capacity, connectivity, screen resolution and the text-to-speech function, as well as the Student Interface Test, which will provide you with sample test questions to determine whether or not the device is capable of correctly displaying and navigating test content in iTester.

For instructions on running the Site Readiness Tests, see the *New Mexico Summative Assessments Kiosk Installation Guide*.

Important: It is crucial that the Site Readiness Test be performed on every device configuration that is to be used for testing.

Results of the Site Readiness Test for each device are displayed on the Site Readiness page. If the kiosk fails the System Set-Up Test or does not work properly when the Student Interface test is run, then the ITC will need to ensure the device meets the technical requirements and rerun the Site Readiness Test.

When the kiosk has been installed on all devices and the Site Readiness Test has been completed for each device configuration, the ITC, DTC or STC may certify the site by clicking Certify Site Readiness.

![](_page_28_Picture_378.jpeg)

After a site has been successfully certified, the site appears on the Site Certification list and site certification is indicated on the Site Setup Details page.

![](_page_28_Picture_379.jpeg)

## <span id="page-29-0"></span>**Pre-ID Management**

Use the Pre-ID Management Tab to add students via pre-id upload. Pre-ID files will add new students to the portal, update existing student demographic data, update student enrollment, and add/update student accommodations and accessibility features.

Note: Pre-ID upload will be available during the specified Pre-ID window.

Important: Only DTC users will have access to the Pre-ID management page. During the pre-id window, pre-ID files can be uploaded by DTC users at the district level.

From the Administration Home page:

- 1. Select Pre-ID Management. The upload Pre-ID page will display.
- 2. Click on Download Pre-ID Data Definitions file to download the file template, the template will download as a CSV file.

Note: For more information on how to fill out the CSV, a reference is available on the [Help and Support site.](https://newmexico.onlinehelp.cognia.org/)

- 3. After you have saved your file in the correct csv format, you can upload the Pre-ID file. You will be required to select a district from the organization drop-down menu and then select and upload the file.
- 4. If the file does not pass the initial file validations, you will receive an error message and will be required to correct and upload the file again.
- 5. If the file passes the initial file validations, it will remain in a Pending status until it has completed processing.

Important: Files are processed overnight and must be submitted prior to 5pm mountain time to be available the following day.

6. After the files have been processed, an email will be sent notifying you that processing is complete. The Pre-ID Management page in the portal will also be updated to reflect the status of processed files, showing the number of uploaded records and the number of records with errors.

Note: An error file will be available to download in the portal after the file is processed, containing the row where the error occurred as well as an Error Description field.

#### <span id="page-29-1"></span>**How to Save an ExcelTM File as a CSV (.csv) File**

- 1. In an open Excel file, click File.
- 2. Click Save As.
- 3. Click on the drop-down menu next to "Save as type".
- 4. Select CSV (Comma delimited).
- 5. Click Save. Your file is now saved in CSV format.

![](_page_30_Picture_29.jpeg)

#### <span id="page-30-0"></span>**Pre-ID Error Codes**

Below is a table containing the possible error codes you may encounter in the error file returned to you. Please refer to the error code presented to you with the error description from the table below.

![](_page_30_Picture_30.jpeg)

![](_page_31_Picture_14.jpeg)

![](_page_32_Picture_14.jpeg)

![](_page_33_Picture_41.jpeg)

#### <span id="page-33-0"></span>**Exporting Student via Pre-ID Management**

During the pre-ID window, the district pre-ID file can be exported by DTC users.

The exported data file will contain the current student data as it appears in the portal and will be in the same file format as uploaded pre-ID files.

Tip: The file layout, Pre-ID file data definitions, and a list of error codes are also available on the Cognia Help and Support site<https://newmexico.onlinehelp.cognia.org/>

# ור

### <span id="page-34-0"></span>**Students**

The Students component can be used to edit or view student information and add new students.

![](_page_34_Picture_529.jpeg)

1. At the top of the Administration page, click Students.

The Students page displays the list of students.

- 2. To rearrange the Students table:
	- Sort columns by clicking the column heading.
	- Filter the table by selecting an organization from the organization dropdown list.
	- Filter the table by selecting a subject from the Choose a Subject drop-down list.
- 3. To locate a student, click Search  $($ <sup>Q</sup>) next to the column heading and type the student's State ID, first name, last name, or grade. District users will be allowed to search across the district for student's by clicking the green button labeled Student Search and entering the student's State ID, First Name, or Last Name.

Important: Be sure to select the new or current school before adding a new student or editing student information. For more information, see Add a new [student](#page-35-2) and [Edit](#page-35-2) student information.

- 4. To navigate within the Students table:
	- Type a page number in the text box next to **Page**.
	- Click Prev to display the previous page.
	- Click Next to display the previous page.
	- Click  $\boxed{\geq}$  to display the last page in the Students table.
	- Click  $\mathbb{R}$  to display the first page in the Students table.
- 5. To change the number of students shown on the page, select a number from the drop-down list next to per page.
- 6. To download an Excel CSV file of the school's student roster, click Exports and select Export Students.

![](_page_35_Picture_0.jpeg)

#### <span id="page-35-0"></span>**View student classes**

From the Students page:

1. Locate the student in the Students table, and then click View Classes in the column on the right. A pop-up box displays a list of the student's assigned classes.

![](_page_35_Picture_171.jpeg)

2. When you are done, click Close.

#### <span id="page-35-2"></span><span id="page-35-1"></span>**Add a new student**

From the Students page:

1. At the top of the page, click Add Student.

The Student Information tab displays a blank student information form.

![](_page_35_Picture_172.jpeg)

![](_page_36_Picture_1.jpeg)

2. Fill in the student's demographic information.

Note: Fields with a red asterisk are required.

Caution: Tale care when filling in the State Student ID Number, Last Name, First Name, Middle Initial, Grade, and Date of Birth fields. Once the form is saved, you cannot change your entries. If you need to correct any of the above student information, call the Cognia Service desk at (877) 676-6722 for assistance.

Important: If the student ID is changed while testing, the new ID is substituted for the old ID. The old password will work with the new ID. If you enter a student ID incorrectly, call the Cognia Service desk at (877) 676-6722 for assistance.

3. When you are done, click Save to add the new student or click Cancel to discard your entries in the Student Information form.

#### <span id="page-36-0"></span>**Edit Student Information**

From the Students page:

1. Locate the student in the Students table and click Edit in the column on the right. The student information tab displays the student information form for the student.

Important: You cannot make changes to fields that are dimmed and unavailable: State Student ID Number, Last Name, First Name, Middle Initial, Grade, and Date of Birth.

2. Make your changes to the student's demographic information.

Note: Fields marked with a red asterisk (\*) are required.

Important: If the state student ID is changed while testing, the new ID is substituted for the old ID. The old password will work with the new ID. If you enter a state student ID incorrectly, call the Cognia Service Desk at (877) 676-6722 for assistance.

3. When you are done, click Save to save your changes to the Student Information form, or click Cancel to discard your changes.

#### <span id="page-36-1"></span>**Add student accommodations**

- 1. If the student requires accommodations, click the Accommodations tab and select the options that apply.
	- The following are embedded accessibility features or accommodations and MUST be set before a test is scheduled: Reverse Contrast, Custom Masking, Color Contrast, Answer Masking, Mathematics Text-to-Speech English, Mathematics Text-to-Speech Spanish, Science Text-to-Speech English, Science Text-to-Speech Spanish, ELA Text-to-Speech English, Allow Accessibility Mode Testing, ASL Video (Mathematics), ASL Video (ELA), Basic Calculator on Non-Calculator Sections of Mathematics Test, Scientific Calculator on Non-Calculator Sections of Mathematics Test, Word Prediction (Embedded).

The remaining accommodations are used for tracking accommodations *external* to the student test kiosk.

Note: The Allow Accessibility Mode Testing accommodation will allow students to use third party assistive technology software with a Windows kiosk. Word Prediction (Embedded) will allow students to use the CoWriter predictive text application within the kiosk. Please see the *Testing with Third Party Assistive Technology* guide for more information regarding the Allow Accessibility Mode Testing accommodation, Word prediction (Embedded) accommodation, and information on using screen readers and Speech-to-Text software with the iTester kiosk.

To change the accommodations available for the student, click the Accommodations tab and select the options that apply.

![](_page_37_Picture_170.jpeg)

When you are done, click Save to save your changes to the Student Information form or click Cancel to discard your changes.

#### <span id="page-37-0"></span>**Accommodations Upload**

Users may upload accommodations for multiple students using the Upload Accommodations feature within the Students tab.

Please Note: The accommodations upload will be available throughout the day until the testing window opens. Once the testing window opens March 2, 2020, the accommodations upload will only be available between 9:00 PM and 7:00 AM MST. Accommodations that need to be edited during the testing window, 7:00 AM - 9:00 PM MST, must be completed manually.

![](_page_38_Picture_45.jpeg)

Click the Upload Accommodations button to open the Accommodations upload page. From here, you may either download the accommodations upload template, or choose a previously created CSV file.

![](_page_38_Picture_46.jpeg)

Clicking the Download Template link will download the correct file template needed to upload accommodations.

![](_page_38_Picture_47.jpeg)

The Accommodations Upload template will contain one column for the student ID number followed by a column for each accommodation.

![](_page_39_Picture_300.jpeg)

Table 7 contains fields, an explanation of the field, and accepted values for the Accommodations Upload.

![](_page_39_Picture_301.jpeg)

![](_page_39_Picture_302.jpeg)

![](_page_40_Picture_421.jpeg)

![](_page_41_Picture_441.jpeg)

![](_page_42_Picture_0.jpeg)

After uploading the accommodations file, a green confirmation message will pop-up with the date and time of the file upload.

A summary of the file upload will also be provided. The summary will display the number of records that were successfully uploaded and the number of records that were not loaded uploaded due to errors in the uploaded file.

![](_page_42_Picture_123.jpeg)

Table 8 contains pop-up messages that will appear after an accommodation file is uploaded that contains errors. If one of the following red error messages pops up after clicking Upload, the accommodations file will not be uploaded into the portal.

![](_page_42_Picture_124.jpeg)

Table 8. Pop up Message, Result, and Next Steps to Resolve Accommodations Upload File Errors

![](_page_42_Picture_125.jpeg)

![](_page_43_Picture_118.jpeg)

#### <span id="page-43-0"></span>**Accommodations Upload File Error Messages**

After the accommodations file has been uploaded any records that were not successfully uploaded will be assigned an error message in the Type of Error section of the Error file. The records containing errors may be downloaded as a CSV file by clicking the Download records with error link.

![](_page_43_Picture_119.jpeg)

The Error File can contain one or more of the errors shown in Table 9.

#### Table 9. Error File Notes, Results, and Next Steps Resolve Accommodations Upload File Errors

![](_page_44_Picture_105.jpeg)

The following is a sample error file. The error file will contain two columns: State Student ID and Type of Error. State Student ID Number is the State Student ID Number associated with the records that are in error. Type of Error is the error associated with the record.

In this example, four records were not processed in the file upload.

![](_page_44_Picture_106.jpeg)

#### <span id="page-45-0"></span>**Exporting Student Accommodations**

DTCs and STCs may export a CSV file listing all students and their assigned accommodations using the Export Accommodations feature within the Students tab.

Click Exports and then Export Accommodations to export the accommodations file.

![](_page_45_Picture_85.jpeg)

A CSV file listing all students at the selected school, both with and without accommodations and accessibility features, will download to your computer. The file will be in the same format and layout as an uploaded file, however, it will also include the student names and their state student ID.

Please Note: The exporting accommodations will only be available until the online testing window opens. When the testing window opens the Export Accommodations button will not be visible and the feature can no longer be used.

![](_page_45_Picture_86.jpeg)

![](_page_46_Picture_0.jpeg)

#### <span id="page-46-0"></span>**Add a student to an existing class**

After the student information has been entered and the accommodations selected, you can add the student directly to an existing class.

- 1. Click the Classes tab.
- 2. Select the Grade Level and then select the Subject for the class you would like to add the student to. A list of available classes will display, click on the class to which you would like to add the student and click Save.

![](_page_46_Picture_75.jpeg)

Tip: You can add the same student to additional classes in other subjects. After highlighting the first class, change the Subject to select additional classes in other subjects and highlight the class or classes you would like to add the student to. The gray confirmation box will let you know how many classes you have selected to add this student to. When all the correct classes have been selected click Save.

![](_page_46_Picture_76.jpeg)

![](_page_47_Picture_1.jpeg)

#### <span id="page-47-0"></span>**Enroll a student in a different school**

If a student is transferring between schools within the same district, the DTC must first unenroll the student from the school where the student is currently enrolled and then enroll the student to the new school.

Note: If a student is changing schools between districts, contact Cognia at [nmtechsupport@cognia.org](mailto:nmhelp@measuredprogress.org) or (877)676-6722.

From the Students page:

1. Locate the student in the Students table, and then click Enrollment Info in the column on the right.

The student enrollment information is shown.

- 2. You must first unenroll the student from the original school in order to enroll the student in the new school.
- 3. In the column on the right, click UnEnroll, and then click Yes to confirm.

![](_page_47_Picture_293.jpeg)

![](_page_47_Picture_11.jpeg)

![](_page_47_Picture_12.jpeg)

![](_page_48_Picture_0.jpeg)

Click Enroll student in a different school.

![](_page_48_Picture_135.jpeg)

4. Select the new school from the organization drop-down list, and then click Enroll Student.

![](_page_48_Picture_136.jpeg)

- 5. The first question asks you to select the school from which you want to use the student's demographic and accommodation information from. If more than one school is available, select the school you believe to have the most up-to-date information for the student.
- 6. Select the new school from the organization drop-down, and then click Enroll Student.
- 7. When you are done, click Save to change the student's enrollment or click Cancel to discard your changes.

![](_page_48_Picture_137.jpeg)

![](_page_49_Picture_0.jpeg)

![](_page_49_Picture_119.jpeg)

Note: STCs have the ability to unenroll a student from their school; however, STCs should only unenroll students who are transferring out of the district. Once a STC unenrolls a student from the school, the DTC will not be able to access the student to enroll them in another school in the same district. If a student is transferring schools within the same district, the DTC should unenroll the student from the school and immediately enroll them in the new school within their district

#### <span id="page-49-0"></span>**Enroll a student from a different district**

If a student is transferring between districts, the STC or DTC can request to transfer the student from another district. Only that district's DTC will be able to approve student transfer request. The Cognia help desk or the PED can also approve transfers between districts or can approve enrolled a student who is not currently enrolled in any school.

Important: If the student has already started a test, the student should be scheduled for a new test at the new school and start on the session that was not taken at the previous school. l. Test sessions Do Not transfer with the student.

To submit a student transfer request, from the Enrollment Transfer screen:

1. Click the green Request Transfer button and search for the student by State Student ID, Last Name, and date of birth.

![](_page_49_Picture_120.jpeg)

Note: Results will only be returned when all these fields match a student record.

2. If a matching student is found, the organization with the most recent demographic and accommodation information will be defaulted to transfer from.

![](_page_50_Picture_105.jpeg)

Note: If the student is not currently enrolled in any organization, the transfer request will require Cognia or state approval.

3. Select the school in which you want to request to enroll the student, add notes if needed (notes are optional), and select Submit Request. You will be given a transfer request ID, a unique identifier associated with the transfer request.

![](_page_50_Figure_5.jpeg)

Tip: The notes field can be used by STCs and DTCs to communicate if a student has started or completed any tests since the test sessions do not transfer with the student.

4. Once a request is submitted, an email will be sent to the STC or DTC who initiated the request and the DTC from the assigned organization. The request will also appear on the Requests tab of the Enrollment Transfer screen.

Note: Users will be able to cancel a transfer request. After a request is cancelled, the username of the DTC who cancelled the request will be documented in the Enrollment Transfer screen and an email will be sent to the STC or DTC who initiated the request and the DTC who cancelled the request.

Note: Cognia will be notified when the request is made or cancelled for an unenrolled student.

To approve an enrollment transfer request:

1. An indicator will be added to the portal homepage to notify DTCs when there are pending transfer requests that require action.

![](_page_51_Figure_2.jpeg)

2. From the Enrollment Transfer screen locate the student transfer request in the Approvals tab and select the Approve button on the right side.

![](_page_51_Picture_95.jpeg)

3. A box will appear confirming approval of the enrollment transfer request. You will have the option to add notes. Once completed select Confirm.

![](_page_51_Picture_96.jpeg)

4. The status will be updated to Approved and the student will now be enrolled in the school where they were transferred. The username of the DTC who approved the request and the date and time of the approval will be documented in the Enrollment Transfer screen. An email will be sent to the STC or DTC who initiated the request and the DTC from the assigned organization.

Note: DTCs will be able to reject transfer requests. After a request is rejected, the DTC will be required to provide a reason for the rejection in the Notes field. The status will be updated to Rejected, the username of the DTC who rejected the request, and the date and time of the rejection will be documented in the Enrollment Transfer screen. An email will be sent to the STC or DTC who initiated the request and the DTC who rejected the request.

Note: Cognia and the state will be notified when the request is approved or rejected for an unenrolled student.

### <span id="page-52-0"></span>**Classes**

The Classes component manages the classes, or groups of students, for testing.

1. At the top of the Administration page, click Classes.

![](_page_52_Picture_293.jpeg)

The Classes page displays the list of classes available within an organization and the number of students per class.

- 2. To rearrange the Classes table:
	- Sort columns by clicking the column heading.
	- Filter the table by selecting an organization from the organization drop-down list.
	- Filter the table by selecting a subject from the subject drop-down list.
- 3. To locate a class, teacher, or grade, click **Search**  $(2)$  next to the column heading and type the class name, teacher's name, or grade.

#### <span id="page-52-1"></span>**View class details**

The Class Details page displays the list of students assigned to a class to

view details of a class, from the Classes page:

1. Locate the class in the Classes table, and then click View in the column on the right. The Class Details page appears.

![](_page_53_Picture_269.jpeg)

- 2. To return to the Classes page click the Back button, to edit the class click Edit Class.
- 3. To rearrange the Class Details table, sort columns by clicking the column heading. For example, Last Name.

![](_page_53_Picture_5.jpeg)

4. To download a CSV file of the students assigned to a class, click Download List.

![](_page_53_Picture_7.jpeg)

5. To edit a student's information, locate the student in the Class table, and then click Edit in the column on the right. For more information, see Edit student [information.](#page-35-2)

![](_page_53_Picture_270.jpeg)

Note: You can also search within a column by clicking on the magnifying glass<sup>Q</sup>.

#### <span id="page-53-0"></span>**Create a class**

From the Classes page:

- 1. Select an organization from the organization drop-down list.
- 2. Select a subject from the subject drop-down list.

The new class will be created within the selected organization and for the selected subject.

3. Click Create Grade Level Class.

The Add Class page appears.

![](_page_54_Picture_393.jpeg)

- 4. In the Class Name field, type the name of the new class.
- 5. Select the teacher or other Test Administrator from the Choose a Teacher drop-down list, and then select a grade from the Choose a Grade drop-down list.

Tip: If a DTC or STC also acts as a TA for one or more test sessions, set up a separate account, with a unique username, and assign it to the TA role. This way, the username will be available for selection from the Test Administrator list.

- 6. To filter the list of available students:
	- In the Search for Students section, select a class from the drop-drop lists.
	- To sort the list of students by last name, first name, or student ID use the Sort By drop-down and select last name, first name, or student ID.
	- In the Showing students in: text input field, begin typing a student's State ID, first name, or last name and the students' list will dynamically begin to update with students that match the text entered. To add students to the class, select one or more students from the list on the left.

TIP: If you cannot find a student, deselect Show only students that are not assigned to a class to show all students in the school, including those who are already assigned to a class.

Note: To select multiple students, press and hold Ctrl and then select student names

![](_page_55_Picture_0.jpeg)

from the list.

7. Click Add>> to move the students to the list on the right.

Student names appear dimmed or grayed out in the list on the left when they have been added to the list on the right.

Note: There is a class limit of 90 students per class.

- 8. To remove students from the class, select one or more students from the list on the right, and then click <<Remove.
- 9. When the class list is complete, click Save to create the class or click Cancel to discard the class.

#### <span id="page-55-0"></span>**Creating Classes via bulk upload**

The Upload Grade Level Class feature allows you to create multiple classes populated with students using one .csv file.

To create a class via a bulk upload, from the Classes page:

- 1. Select an organization from the menu.
- 2. Select a subject from the subject menu.
- 3. Click Upload Grade Level Class in the top-right corner

![](_page_55_Picture_247.jpeg)

- 4. Click Download Template and populate the spreadsheet with Test Administrators, class names and student ID numbers.
	- a. Multiple classes can be created if the classes all belong to the same grade level.

![](_page_56_Picture_0.jpeg)

![](_page_56_Picture_148.jpeg)

Note: There is a class limit of 30 students per class.

- 5. Select the grade for the class upload file.
- 6. Choose the file and click Upload.
- 7. Any validation errors in the file will be reported to the user, including:
	- a. Number of students processed successfully.
	- b. Number of duplicate records present in the file.
	- c. Number of error records present in the file.
		- i. A table including the type of error and the number of records with the specific error type is provided.
		- ii. Click Download records with errors to download a file of the errors found in the uploaded file.

#### Table 10. Pop up Message, Result, and Next Steps to Resolve Class Upload File Errors

![](_page_56_Picture_149.jpeg)

![](_page_57_Picture_104.jpeg)

### <span id="page-57-0"></span>**Edit a class**

From the Classes page:

1. Locate the class in the Classes table, and then click Edit in the column on the right.

![](_page_57_Picture_105.jpeg)

The Class Details

#### 2. Edit the Class.

![](_page_57_Picture_106.jpeg)

![](_page_58_Picture_0.jpeg)

To filter the list of available students:

- In the Search for Students section, select a grade and/or class from the dropdown lists.
- To sort the list of students by last name, first name, or student ID use the Sort By drop-down and select last name, first name, or student ID.
- In the Showing students in School: text input field, begin typing a student's State ID, first name, or last name and the students' list will dynamically begin to update with students that match the text entered.

Tip: If you cannot find a student, deselect Show only students that are not assigned to a class to show all students in the school, included those who are already assigned to a class.

3. To add students to the class, select one or more students from the list on the left.

Note: To select multiple students, press and hold Ctrl and then select student names from the list.

4. Click Add>> to move the names to the list on the right.

Student names are dimmed in the list on the left when they have been added to the list on the right.

- 5. To remove students from the class, select one or more students from the list on the right, and then click <<Remove.
- 6. When the class list is complete, click Save to create the class or click Cancel to discard the class.

### <span id="page-58-0"></span>**Test Sessions**

The Test Sessions component manages online test sessions.

1. At the top of the Administration page, click Test Sessions.

![](_page_58_Picture_536.jpeg)

The Test Sessions page displays the list of scheduled test sessions by district, including the school, class, current status of the test session, date the test session was created, and the username of the user who created the test session.

- 2. To filter the Test Sessions table, select an option from one or more of the following drop down lists:
	- Organization (district or school)
	- Program name

![](_page_59_Picture_0.jpeg)

- Content area
- Test name
- Testing status (All, Not Started, In Progress, or Finished)

#### <span id="page-59-0"></span>**Schedule a new test session**

When you schedule a test session, the start date and end date are not editable and are fixed to the first and last day of the testing window.

A session access code is generated automatically when a test session is created.

Important: You can delete a test session only if students have not logged in to the

session.

From the Test Sessions page:

1. Select your organization, program, subject, and test from each drop-down menu.

![](_page_59_Picture_174.jpeg)

2. Click Schedule New Test Session.

![](_page_60_Picture_252.jpeg)

The Schedule Test Session page displays a list of all classes available.

3. Select one or more classes to schedule.

Tip: Click Select All to schedule the test for all of the classes in the list.

Multiple classes may be assigned to the same test and all forms within that test will be automatically spiraled for all students in the class(es).

4. When you are done, click Schedule to save the test session or click Cancel to discard the test schedule.

#### <span id="page-60-0"></span>**View test session details**

From the Test Sessions page:

1. Locate the test session in the Test Session table, and then click View Details/Student Logins in the column on the right.

![](_page_61_Picture_281.jpeg)

The Test Session Details page displays the session access code(s). These will be the access codes that the students need to enter each session of the test. They will be prompted for the session access code after they have selected the section in the New Mexico Summative Assessments Kiosk. The session access codes are also printed on the test login summary sheet when the student test logins are printed.

![](_page_61_Picture_282.jpeg)

The Test Session Details table contains the following information for each student assigned to the test session:

- Student's first name and last name
- Student's username and password
- Form assigned to the student
- Test report codes
- Test session status (Not Started, In Progress, or Finished)
- Date and time when new student test logins were generated.
- Date and time when the test was started and completed.

Tip: When the testing window ends, check the Test Sessions Details page to ensure all students who took the test are listed as Finished.

#### <span id="page-61-0"></span>**Invalidating the Test and Adding Test Report Codes**

Important: If a student does not take or complete a scheduled test, each session of the test must be invalidated, and a test report code must be added to the student's test. When **both** steps have

![](_page_62_Picture_0.jpeg)

been completed, the students test will not be scored and reported.

To add a test report code, locate the student in the list and click the  $\pm$  under the Test Report Code field. Select Withdrew Before Test Completion, Non-Allowed Modification, Language Exempt for Reading Only, Medical Emergency, Parental Refusal, Other Non-Completion, Test Irregularities, or Absent and then click Save. You will be prompted that your changes were saved, then click Close. You will see the code you selected reflected in the test session.

![](_page_62_Picture_162.jpeg)

To invalidate a test, locate the Invalidate link next to each test session for the student and click on it.

![](_page_62_Picture_163.jpeg)

Once selected you will be prompted to invalidate the session for the student, click Yes and you will see the session is now invalidated.

![](_page_62_Picture_164.jpeg)

When you are done, click Back to Test Sessions.

#### <span id="page-62-0"></span>**Print student test login information**

Before each scheduled test, you will print and distribute student login credentials for each student who is taking the test. The 27 test logins are formatted to print on plain paper or on

![](_page_63_Picture_0.jpeg)

Avery® #5160 labels (Easy Peel® White Address Labels for Laser Printers). You may also print 1 or 8 logins per page.

From the Test Sessions page:

1. Locate the test session in the Test Session table, and then click View Details/Student Logins in the column on the right.

![](_page_63_Picture_315.jpeg)

![](_page_63_Picture_316.jpeg)

- 2. Select the students whose login information will be printed:
	- To select all of the students in the Test Session table, select the check box in the top-left corner of the header row.
	- To select one or more students, select the check box next to each student's last name.

Note: If students were added to the class after the test session is scheduled or if the text-to-speech accommodation was changed for a student in the class, the Add or Update Students button will appear.

![](_page_63_Picture_317.jpeg)

To assign a username and password to these students, click Add or Update Students.

3. To generate a print file, select the number of student logins you would like to print using the drop down box and then click the Print selected logins button, or if you are printing all test logins in the class click Print all logins.

![](_page_64_Picture_0.jpeg)

The student login information (names, usernames, passwords, and accommodations) and test tickets are exported to a PDF file in a format that can be printed on individual labels or plain paper and then distributed to individual students.

4. Open the PDF file and print the student labels.

Each label displays the student name, date of birth, test name, username, and password.

![](_page_64_Picture_233.jpeg)

The printout also includes test details, the session access codes, and a master list of student login information and accommodations for the test proctor

#### <span id="page-64-0"></span>**Export Test Status**

Export Test Status is a feature available to District Test Coordinators and School Test Coordinators to allow them to download a file with the test status of all students in the selected school. From the Test Sessions tab, students' testing status can be exported by clicking the Export Test Status button below the green, Schedule New Test Session, button.

![](_page_64_Picture_234.jpeg)

Note: The Export Test Status button will only appear at the school level, if a district is selected on the test sessions page the button will not appear.

A CSV file listing every student and their completion status per session of the currently selected test and school selected will be downloaded.

![](_page_65_Picture_0.jpeg)

![](_page_65_Picture_302.jpeg)

Note: If you want to filter those results before you export, you can set the Filter by testing status drop-down to the desired testing status, and then click Export Test Status.

Please note that if a student's test is reactivated, their test status will display as "In Progress," but their previously listed End Time will remain the same until they have turned their test in again after having it reactivated.

#### <span id="page-65-0"></span>**Delete a test session**

You can delete only those test sessions that you scheduled and that have not yet started.

1. At the top of the Administration page, click Test Sessions.

![](_page_65_Picture_303.jpeg)

The Test Sessions page displays scheduled test sessions by district, including the school, class, current status of the test session, date the test session was created, and who the test session was created by.

2. Locate the test session in the Test Sessions table, and then click Delete in the column on the far right.

A confirmation message with the class name associated with the test session appears:

![](_page_65_Picture_12.jpeg)

Important: A test session can be deleted only if no students have logged in. Once a student has logged in to a session, the test session cannot be deleted.

3. Click Yes to delete the test session or click No to discard your changes and return to the Test Sessions page.

### <span id="page-65-1"></span>**Dashboard**

The Dashboard is a feature available to District Test Coordinators and School Test Coordinators to allow them to view specific testing data in their school and/or district, depending on the role. The Dashboard is updated every 24 hours and will reflect data from the first day of the testing window to one day prior to the current day.

Note: The data in the Dashboard are provided for informational purposes only and are not used for accountability reporting purposes.

![](_page_66_Picture_99.jpeg)

#### Table 11. Metrics Provided in the Dashboard

Note: Cumulative means from the first day of the testing window to one day prior to the current day.

#### <span id="page-66-0"></span>**Accessing the Dashboard**

At the top of the Administration page, click Dashboard.

![](_page_66_Picture_100.jpeg)

Select the program from the drop-down box, it will default to All Programs.

![](_page_66_Picture_101.jpeg)

The charts, graphs, and tables will populate with the parameters selected.

![](_page_67_Figure_2.jpeg)

![](_page_67_Figure_3.jpeg)

Note: The charts and graphs can be downloaded as JPEGs, PNGs, PDFs, or as an SVG vector image, by clicking on the download arrow in the top right corner of each graph, chart or table.